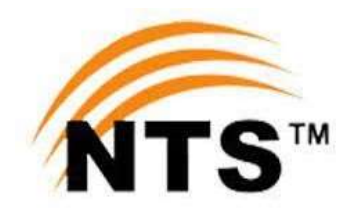

# NTS-CANDIDATE PORTAL

## CANDIDATE MANUAL

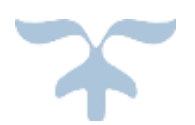

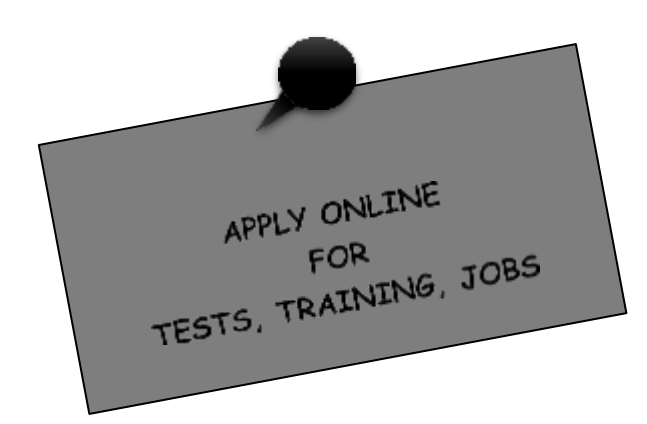

# **The NTS-CANDIDATE PORTAL**

# **APPLICATION SUBMISSION PROCESS**

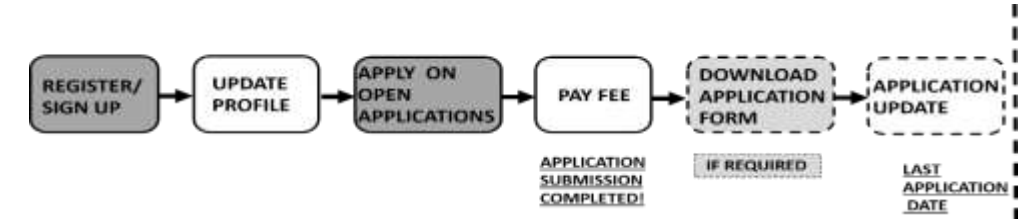

*Figure 1:A candidate's process from SIGNUP to Application Submission. Optional: Download Printable Application form – pdf file. Allows One-time Application Update and Resubmission before Last Application Date.*

## **PROCESS**

#### <span id="page-1-0"></span>**STEP 1: REGISTER/SIGN UP** at NTS-Candidate Portal **: : <https://portal.nts.org.pk/register>**

**NOTE:** *In case you have NOT blocked the SMS through PTA Instruction by Reg to 3627, to unblock and receive SMS alerts from NTS: send sms "Unreg" to 3627. To ensure SMS delivery on ported numbers, register by sending sms "MNP" to 8331 (charges Rs.2+Tax one time).*

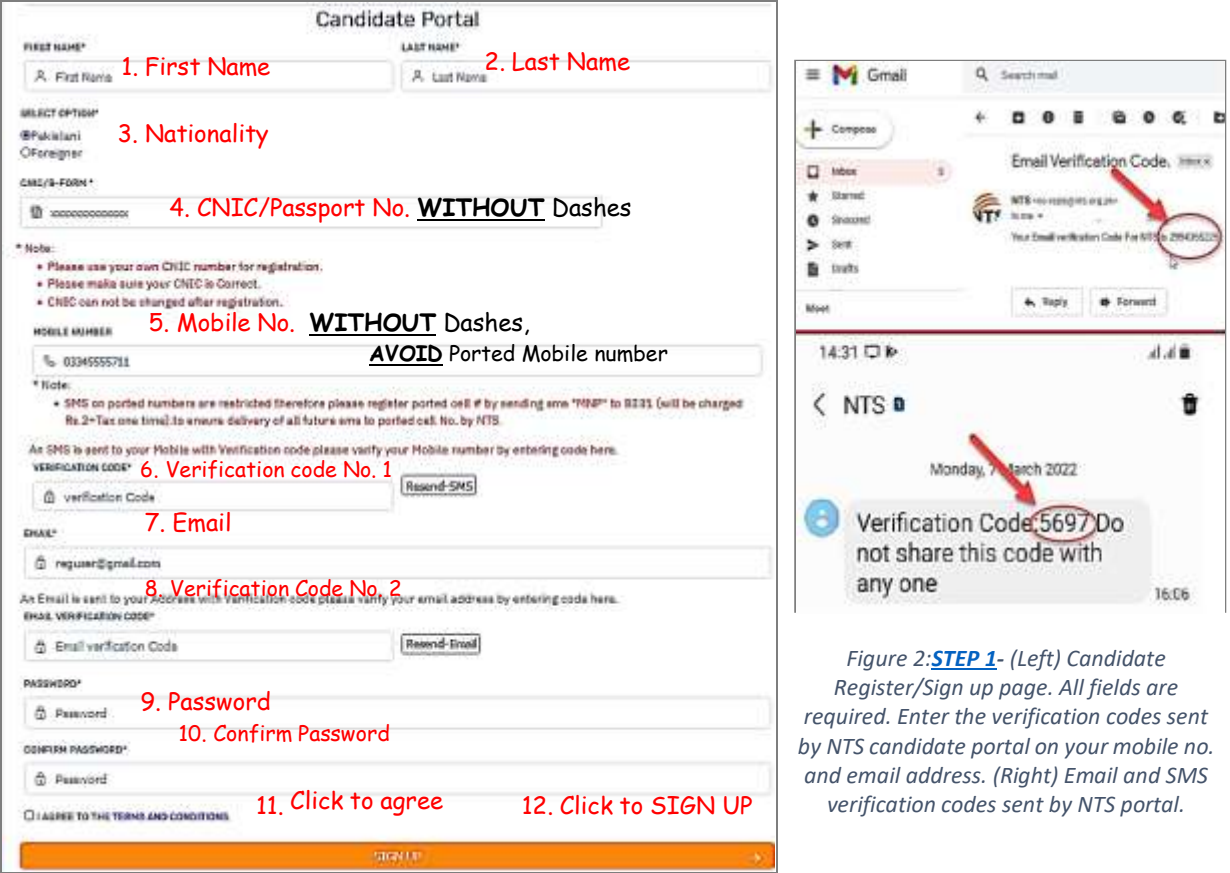

### <span id="page-2-0"></span>**STEP 2: COMPLETE PROFILE** on '**Update Profile'** Page**.**

**NOTE:** *The profile photo should be of passport size with blue or white back ground. The max. size allowed for all images is 5 MB.*

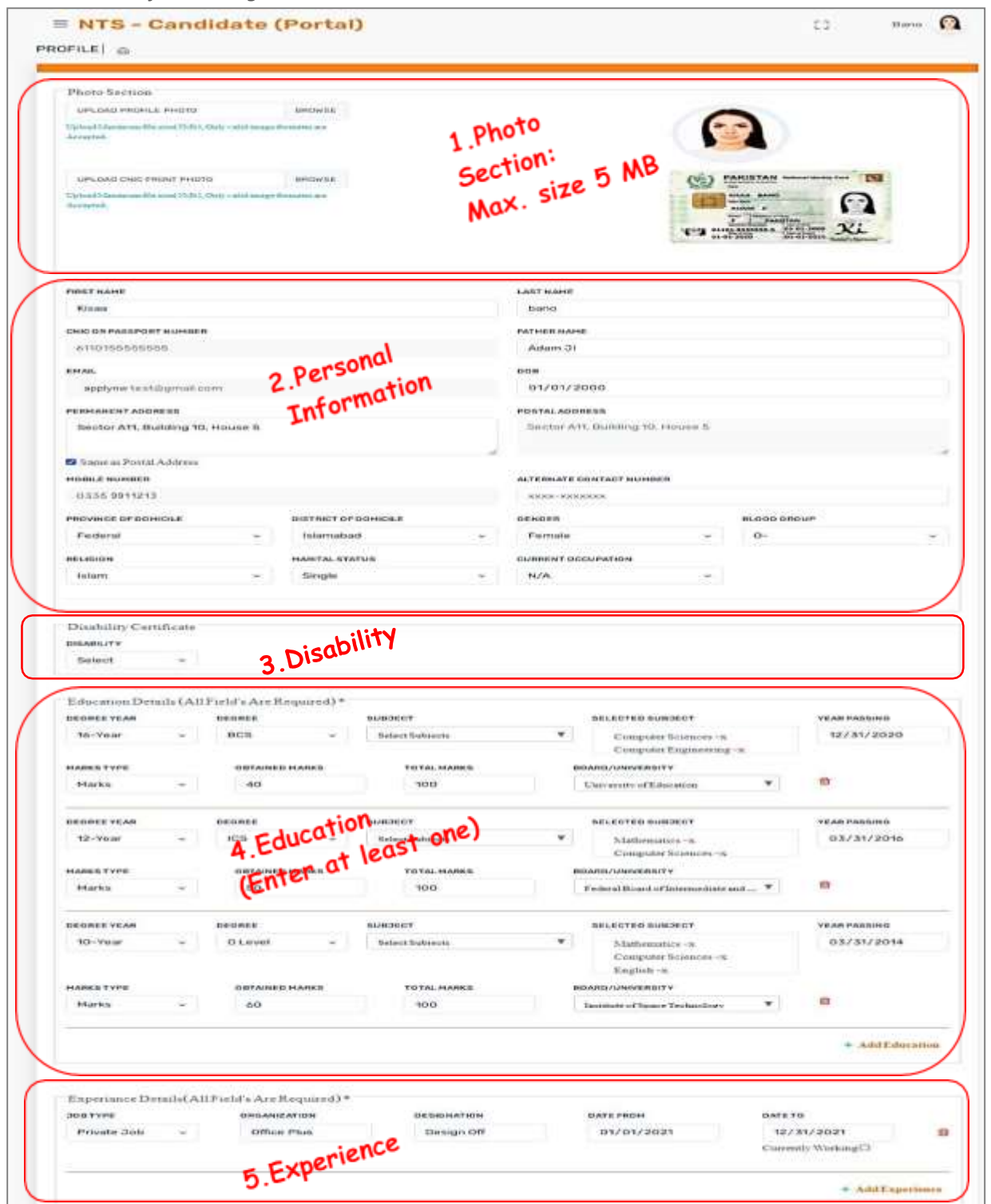

*Figure 3:[STEP 2](#page-2-0) – Update Profile. Complete profile before applying on a post/vacancy. The changes are auto saved and can be viewed on 'Profile View' Page.*

#### **STEP 3: Apply on a post/ vacancy on Open Applications page. Fill in the pop-up post application form.**

**NOTE:** *ONLY Candidates with complete profiles are allowed to APPLY. Application submission shall be considered complete after FEE payment. CLAIM the Applicable Age Relaxations here.*

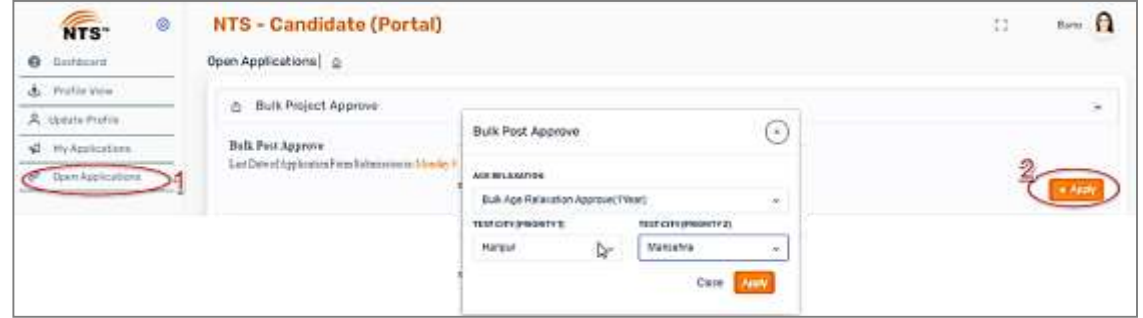

*Figure 4: [STEP 3](#page-2-0)– Open Applications - Click the project name to view the list of posts. Post Application form contains: post specific questions, age relaxation and test city options. The required questions are marked with asterisk(\*).*

<span id="page-3-0"></span>**STEP 4: Down load the Fee Payment Slip ('My Applications' Page)**. Pay Fee [Offline](https://www.nts.org.pk/new/instructions.php) or Online (using Bank's Mobile App/Easy Paisa App/JAZZ Cash App).

#### **NOTE:**

*The Disabled candidates are exempted from fee payment after verification of their disability certificate (submitted on '[Update Profile'](#page-2-0) Page). After which, the printable application form can be downloaded directly.*

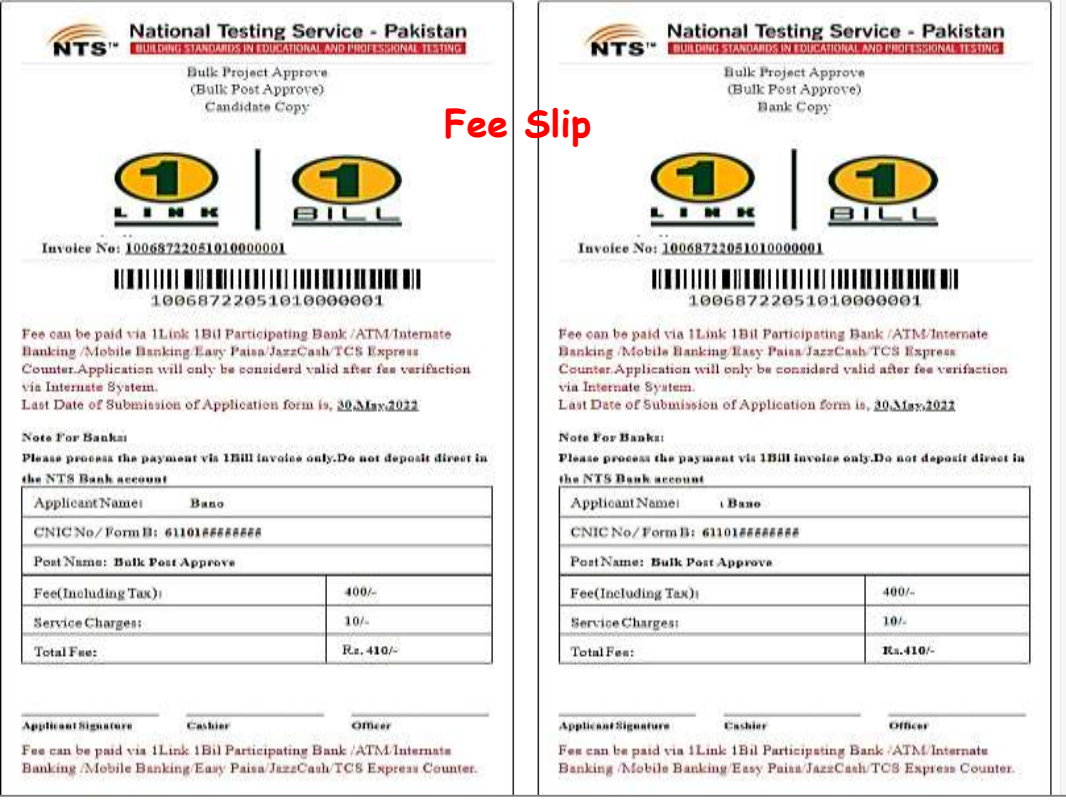

*Figure 5: [STEP](#page-3-0) 4: Download the fee slip. For more information on Fee payment visit NTS [website](https://www.nts.org.pk/new/instructions.php)*

**STEP 5: OPTIONAL – Printable Application form** *for the applied post is available for download when the fee payment status shows 'PAID'.*

<span id="page-4-0"></span>**STEP 6: OPTIONAL – To Update Application – Profile, Test City, Age Relaxation, Post Specific Questions** after application submission (before **Last Application Date**):

Goto '**Update Profile**' page, update the profile information (if required), then goto **My Applications Page,** click "**Update Application W.R.T Profile**" button, fill in the pop-up application form (update post specific questions, age relaxation options, test city etc. if required) and click "**Update"** button to resubmit the application.

#### **NOTE:**

*A candidate is allowed ONLY ONCE to update the submitted application. This option expires after Last Application Date.*

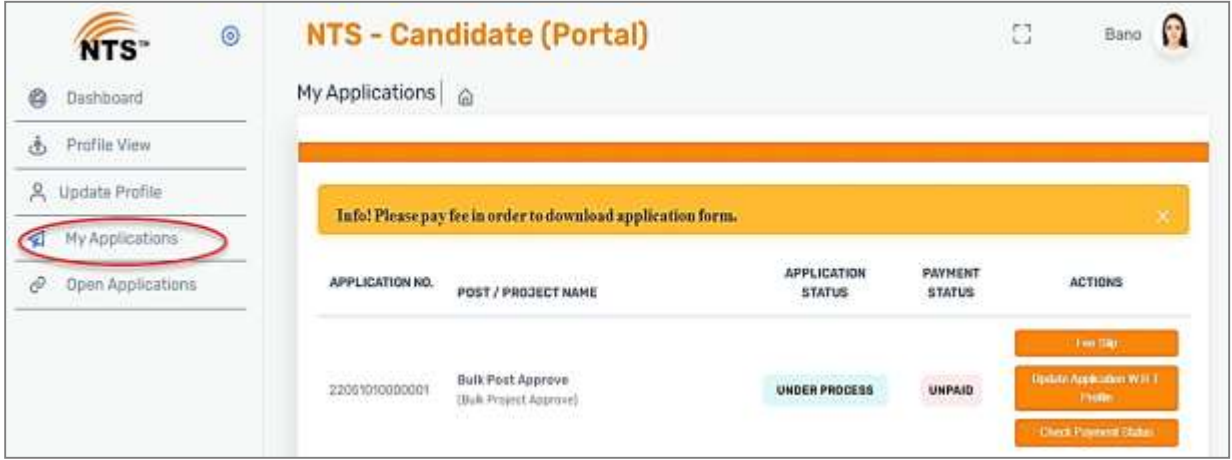

Figure 6:[STEP](#page-4-0) 6 - 'My Applications' page. Action Buttons: Fee Slip, Update Application W.R.T Profile, Check Payment Status.

## **APPLICATION RESUBMISSION FOR**

## **REJECTED CANDIDATES**

**After Last Application Date** a **Rejected candidate** can update and resubmit his/her application before **Query Date (announced on portal)** using the update process described in **[STEP](#page-4-0) 6.**

#### **NOTE:**

*A REJECTED candidade is ALLOWED to UPDATE his/her application ONLY ONCE before query date to change the Rejection Status.*

*If a REJECTED candidate does not update his/her profile OR the update isinadequate to fulfill the advertised post requirements, the candidate shall be considered REJECTED for the post. This option expires after Query Date.*